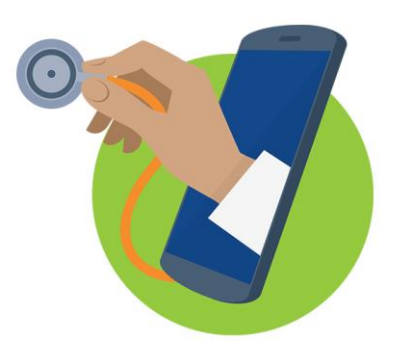

# STARTING A TELEMED VISIT

# **With your FPUD Provider**

THROUGH YOUR CONFIRMATION EMAIL Page 2

THROUGH YOUR PATIENT PORTAL Page 5

THROUGH YOUR SMARTPHONE Page 9

TROUBLESHOOTING Page 17

# **PATIENT'S VIEW FOR TELEMED VISITS**

# *1. Using Your Email Confirmation*

a. From the email confirmation, click *"Join this Telemed Appointment directly"*

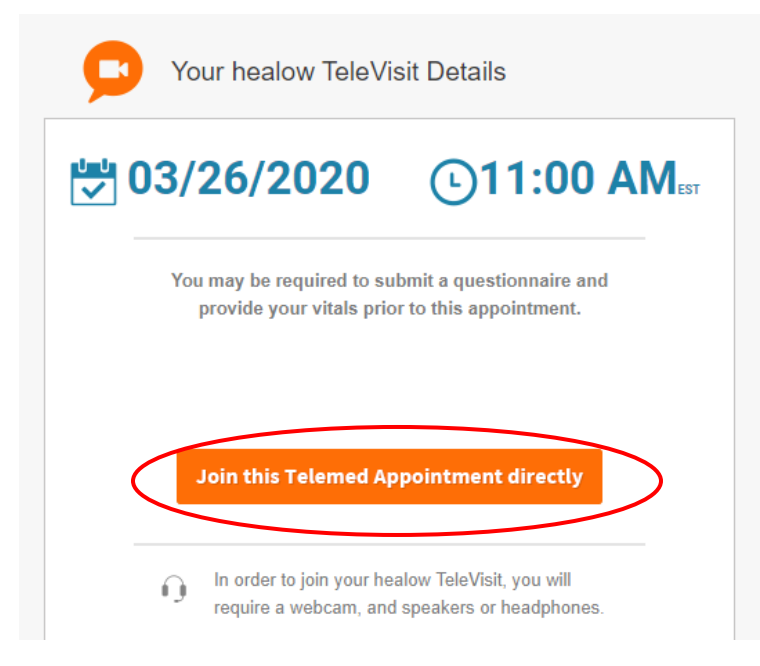

b. A patient questionnaire will pop up. Please answer these questions in relation to your current visit.

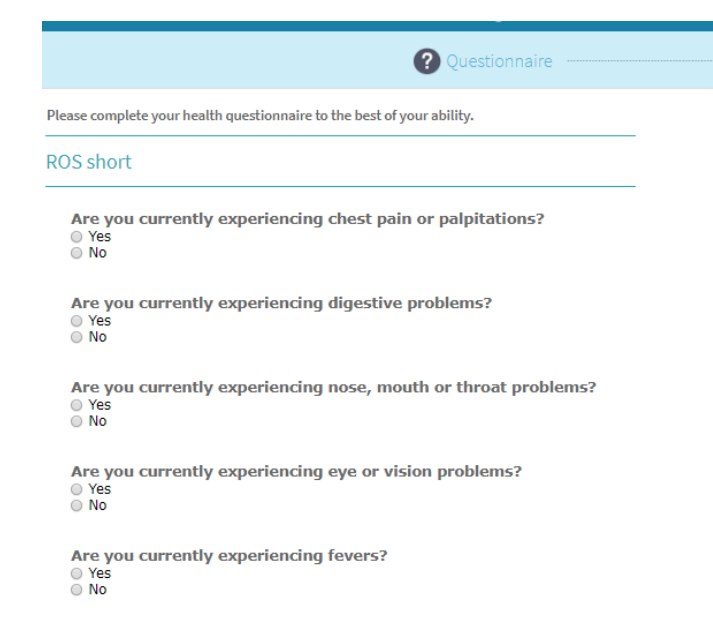

c. Please enter your vital signs here. If you do not have the equipment, please leave it blank.

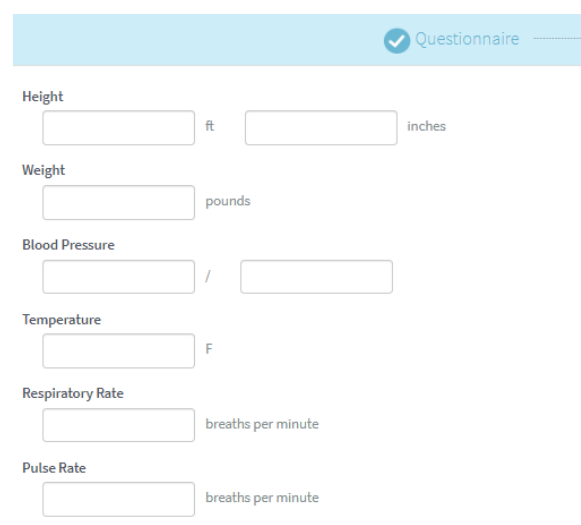

d. The next screen is a compatibility check to make sure you can use the audio/video on your laptop. You MUST click "Proceed" on the bottom left of the page. If you see "SKIP", you can also press this if it takes too long to load.

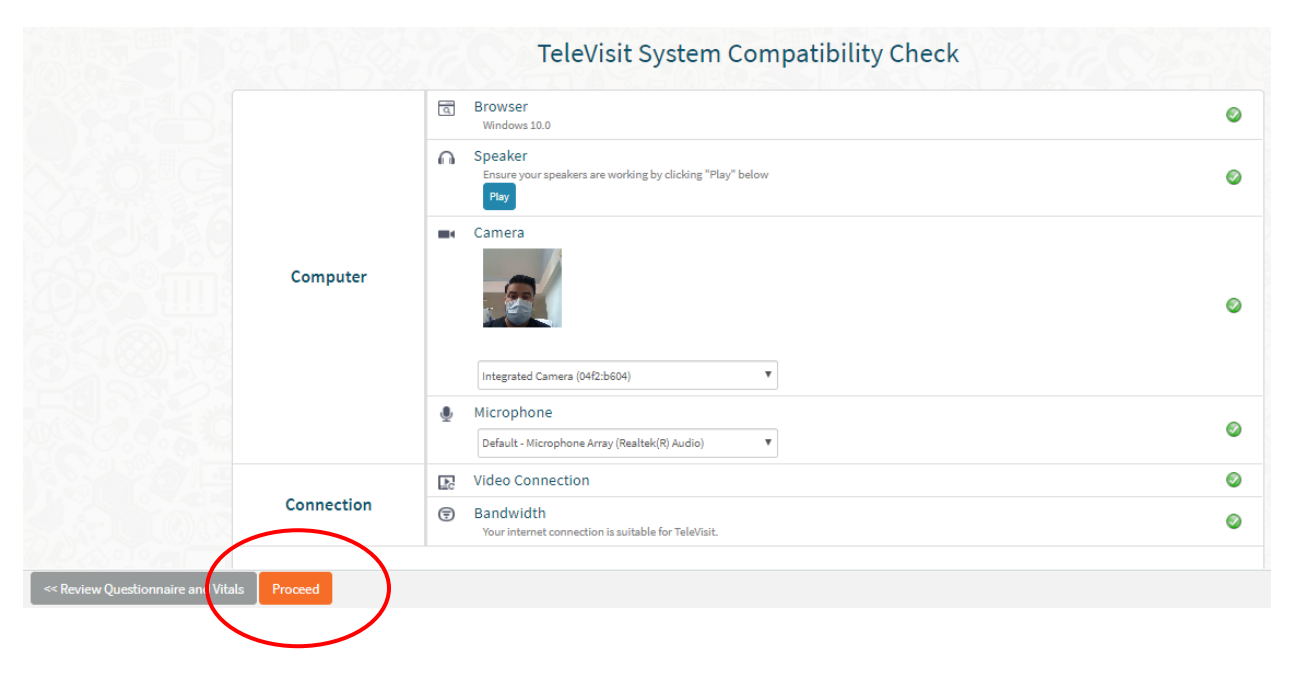

e. This screen will show notifying that all information was submitted. Please click "Start TeleVisit".

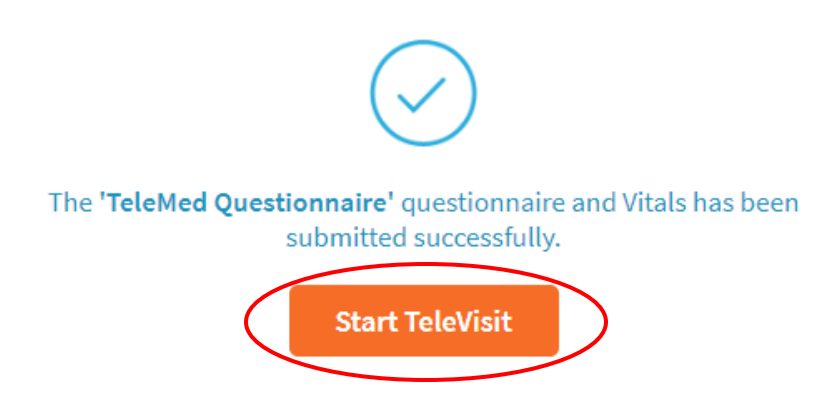

f. You are now in the virtual waiting room and are waiting for the provider to join.

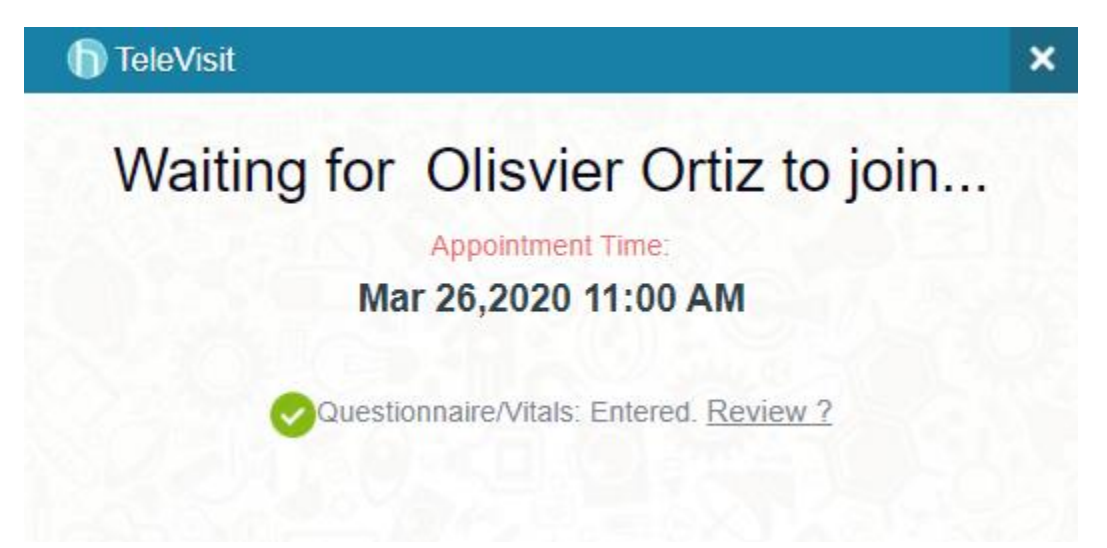

# *2. Using the Patient's Portal*

# a. Log into your patient portal at

[https://mycw115.ecwcloud.com/portal15902/jsp/100mp/login\\_otp.jsp](https://mycw115.ecwcloud.com/portal15902/jsp/100mp/login_otp.jsp)

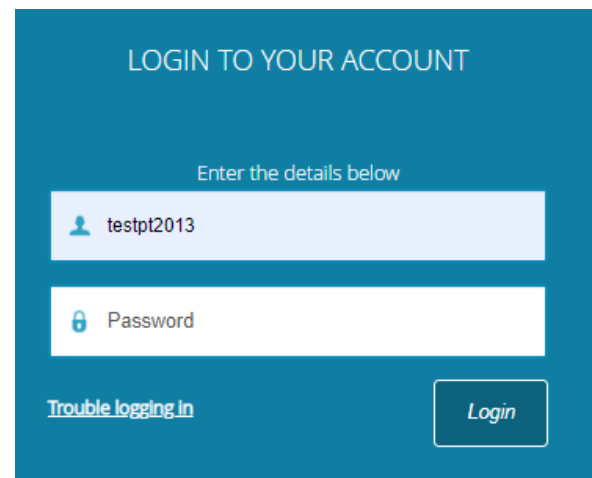

b. From your portal, the visit will be listed on your Dashboard. You can then click "Join TeleVisit" to go to the questionnaire.

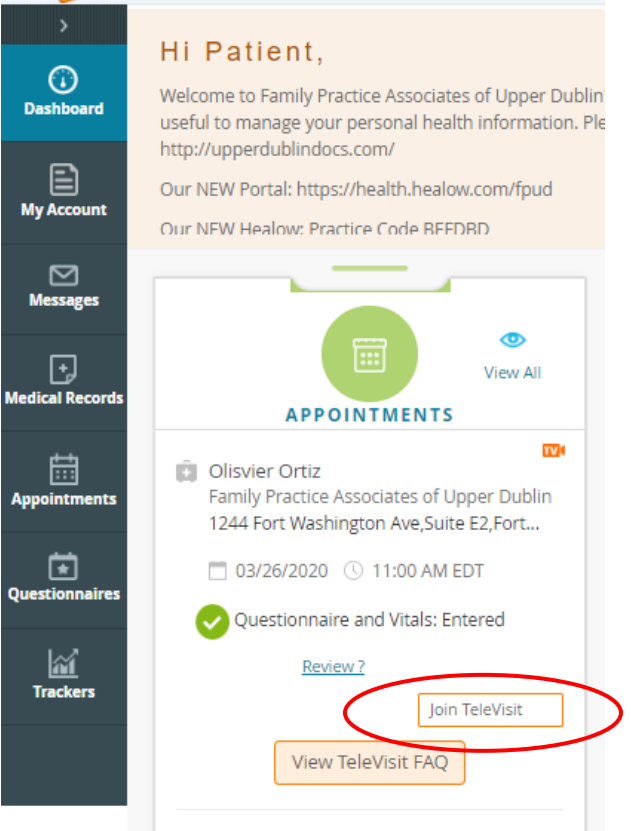

c. A patient questionnaire will pop up. Please answer these questions in relation to your current visit.

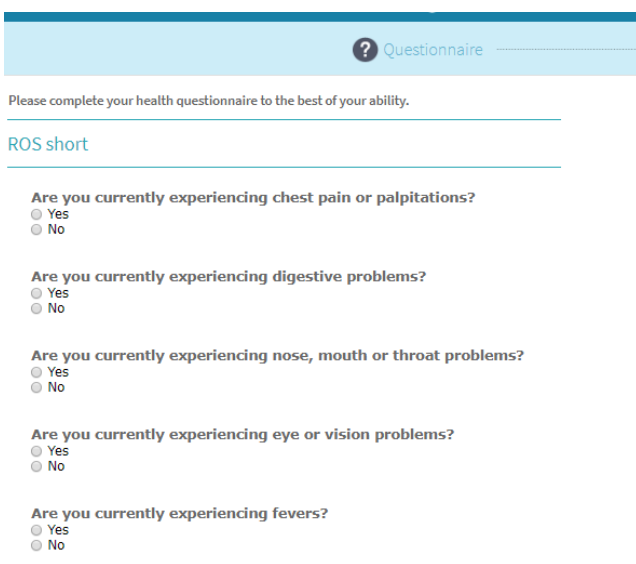

d. Please enter your vital signs here. If you do not have the equipment, please leave it blank.

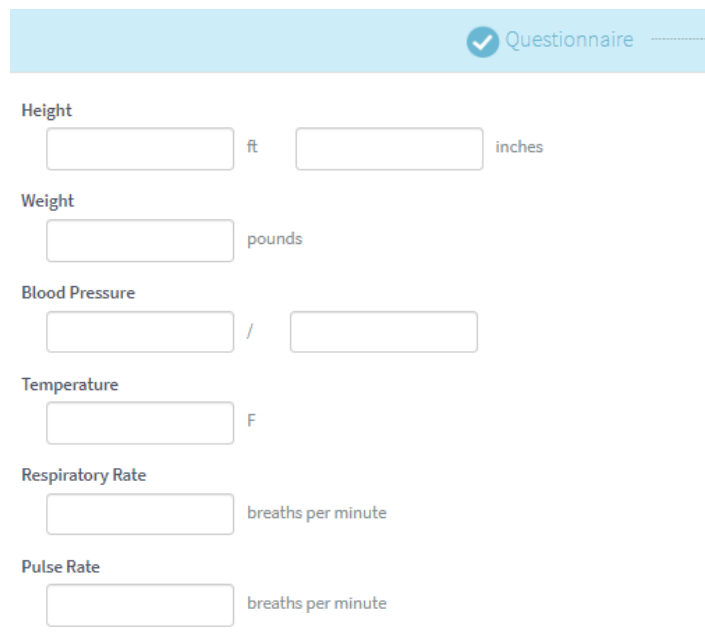

e. The next screen is a compatibility check to make sure you can use the audio/video on your laptop. You MUST click "Proceed" on the bottom left of the page. If you see "SKIP", you can also press this if it takes too long to load.

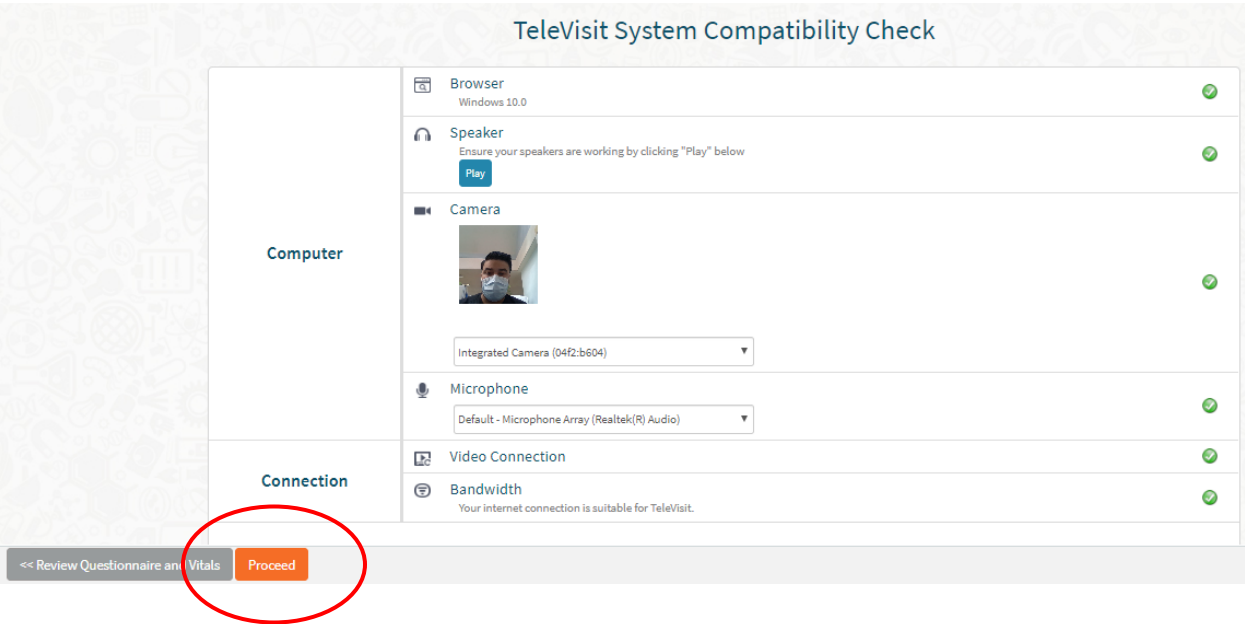

f. This screen will show notifying that all information was submitted. Please click "Start TeleVisit".

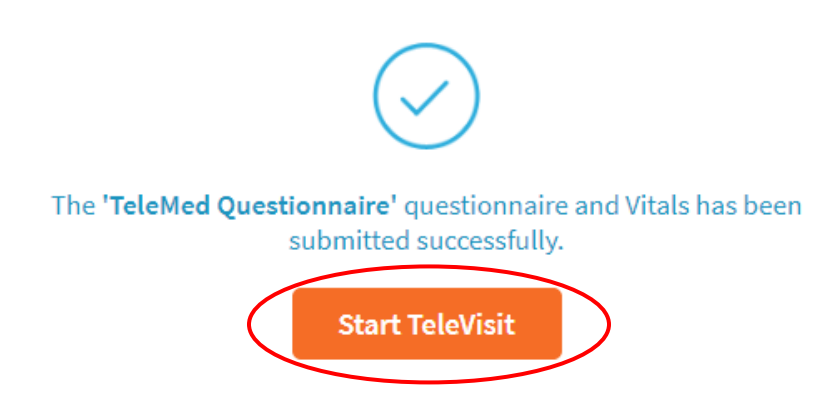

g. You are now in the virtual waiting room and are waiting for the provider to join.

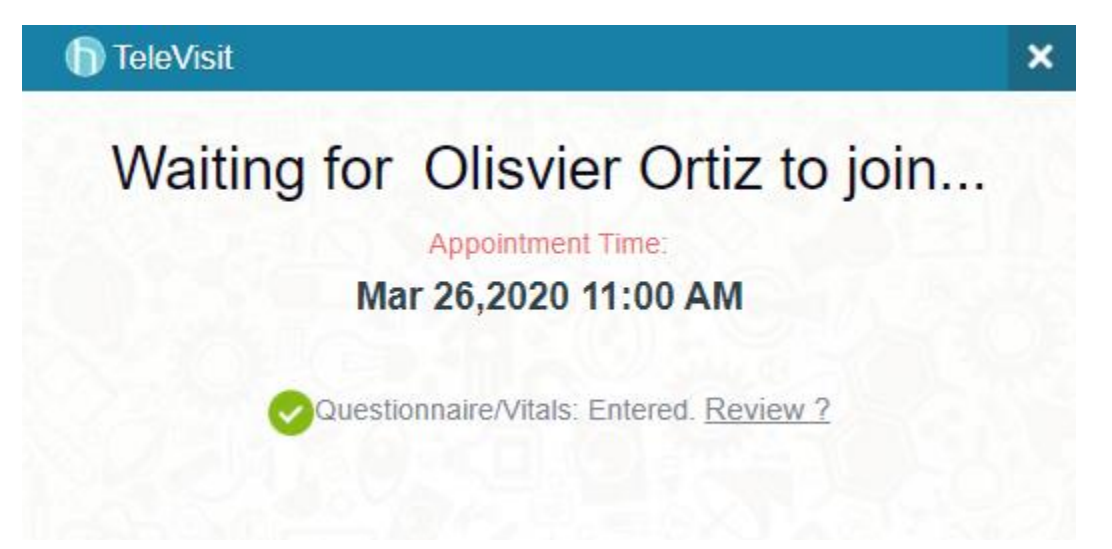

# *3. Using the Healow App on SmartPhone (iPhone shown, your phone may look slightly different depending also on your app)*

a. Please log in to your Healow App. Your dashboard shows the appointment in red. You can then click *Appointments*.

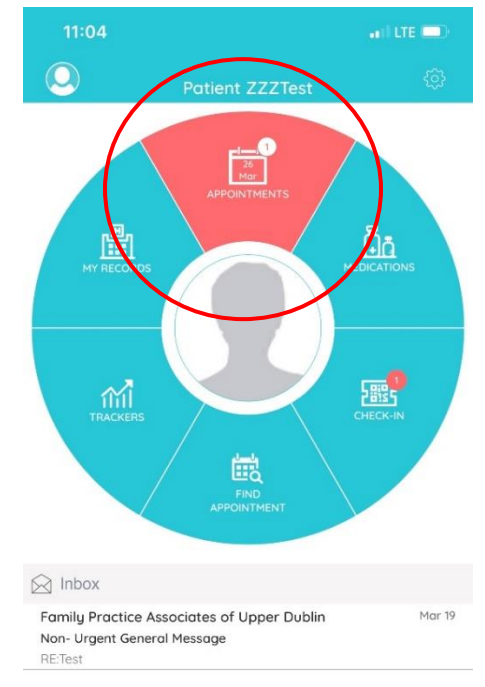

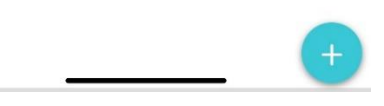

b. A list of your upcoming appointments shows up.

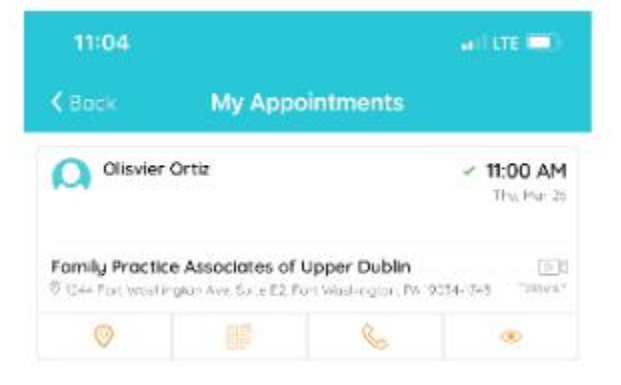

c. Click on the appointment. From here, you will see "Start TeleVisit" on the bottom. Click it to proceed.

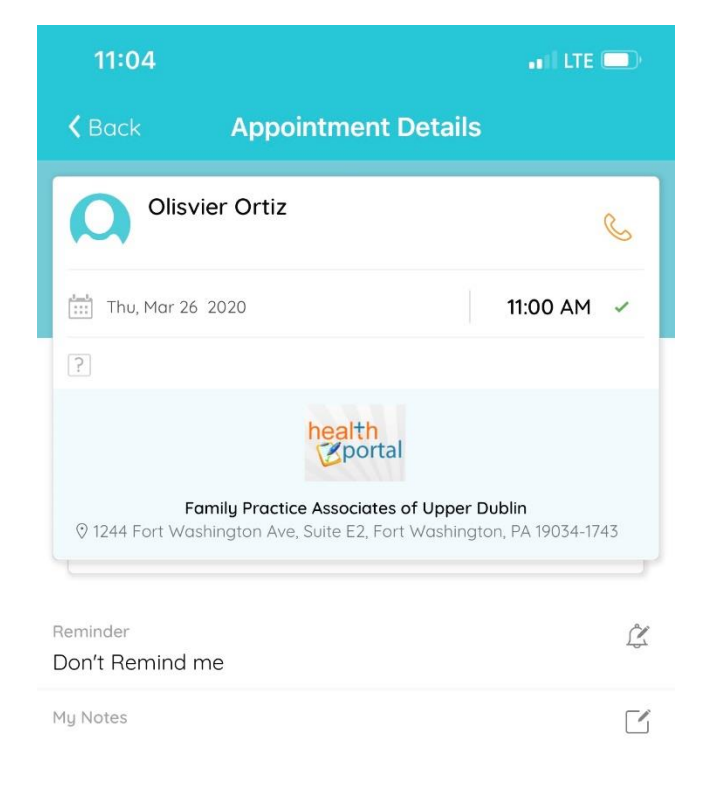

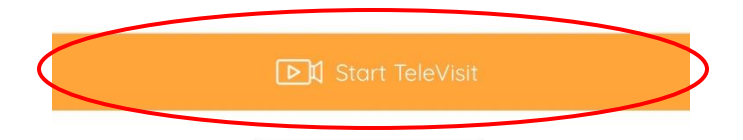

d. The questionnaire will pop up from here allowing you to answer the review of systems questions depending on your visit needs.

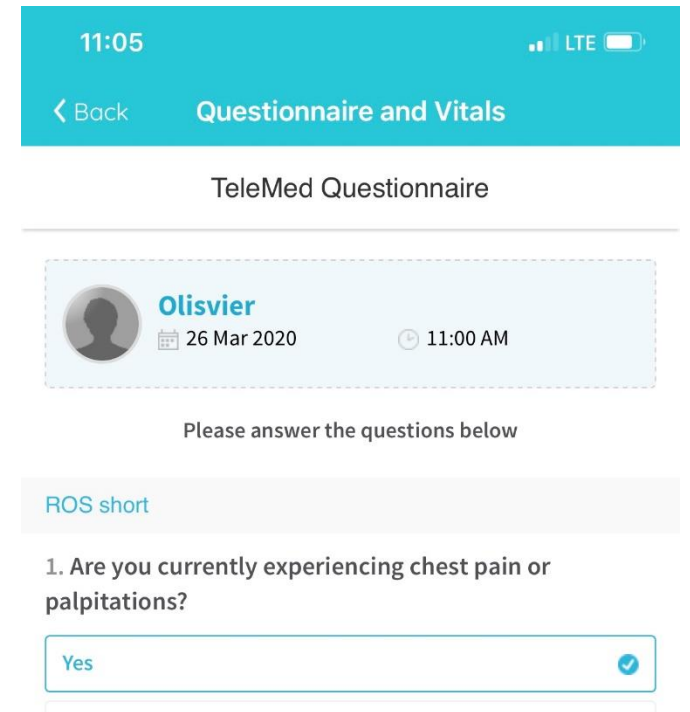

#### 2. Are you currently experiencing digestive problems?

 $\mathsf{No}$ 

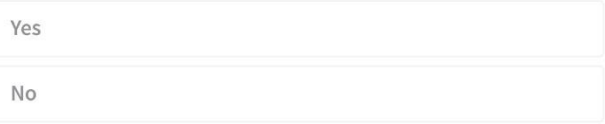

#### 3. Are you currently experiencing nose, mouth or throat problems?

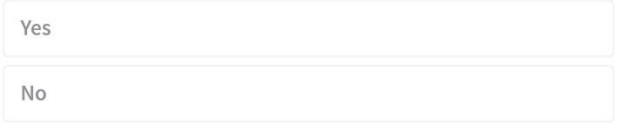

#### 4. Are you currently experiencing eye or vision

e. The vital signs are then entered on the next screen. If you do not have access to the equipment, please leave it blank.

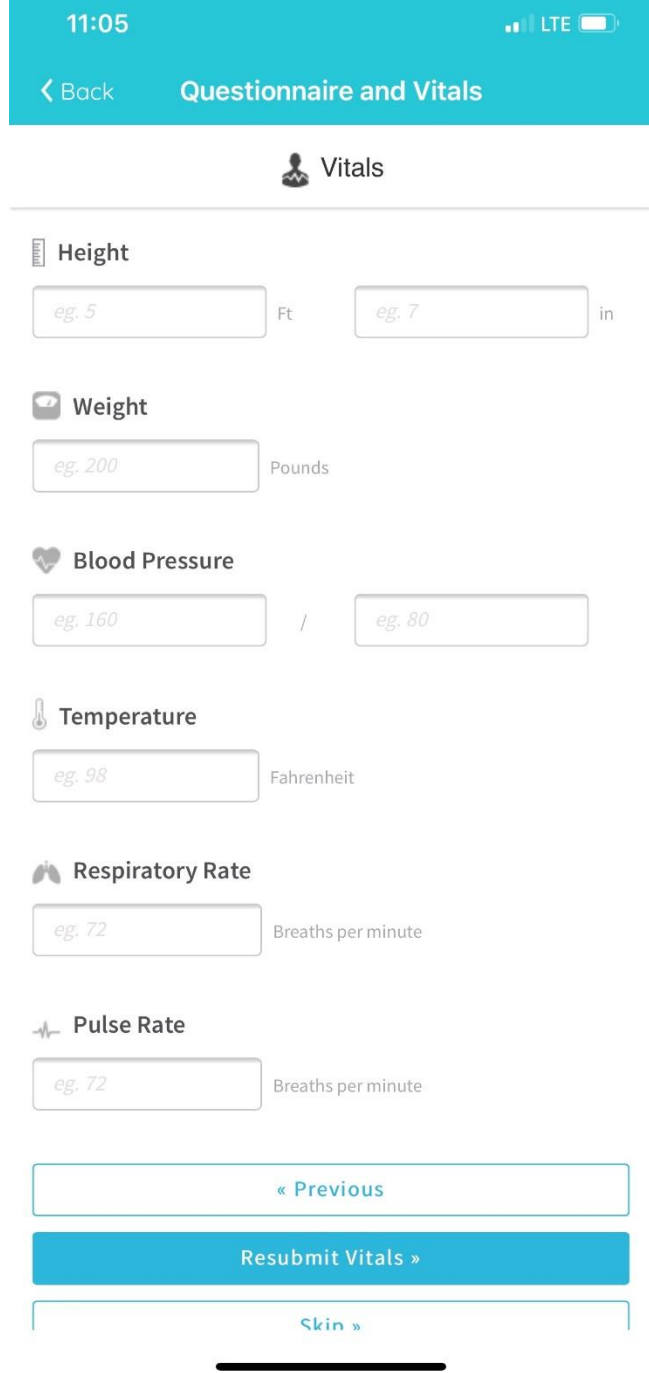

f. Once the questionnaire and vitals are entered, you can then start the visit by clicking "Start TeleVisit"

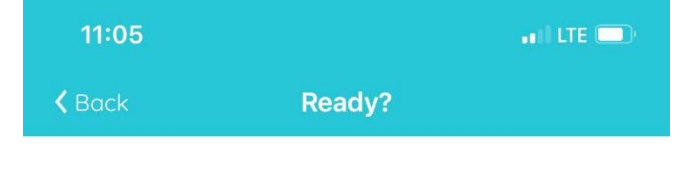

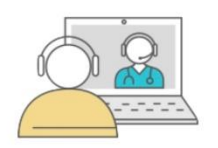

The "TeleMed Questionnaire" Questionnaire and Vitals have been submitted successfully.

**Review Questionnaire and Vitals** 

g. Once you enter the virtual waiting room, it will let you know that you are waiting for your provider.

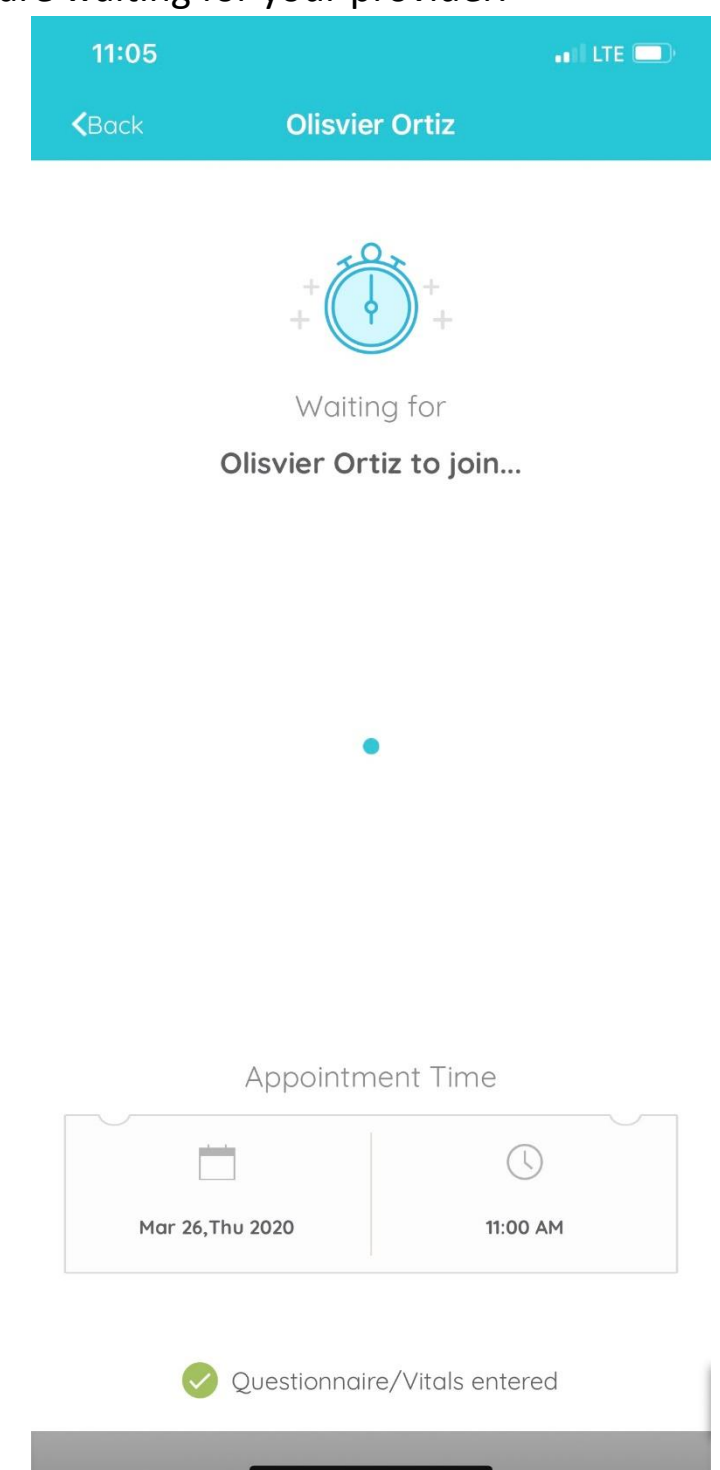

h. Once the provider initiates the call, you will not see them on your screen until the provider initiates their audio/video. This may take a moment for the provider to review your questionnaire and vital signs.

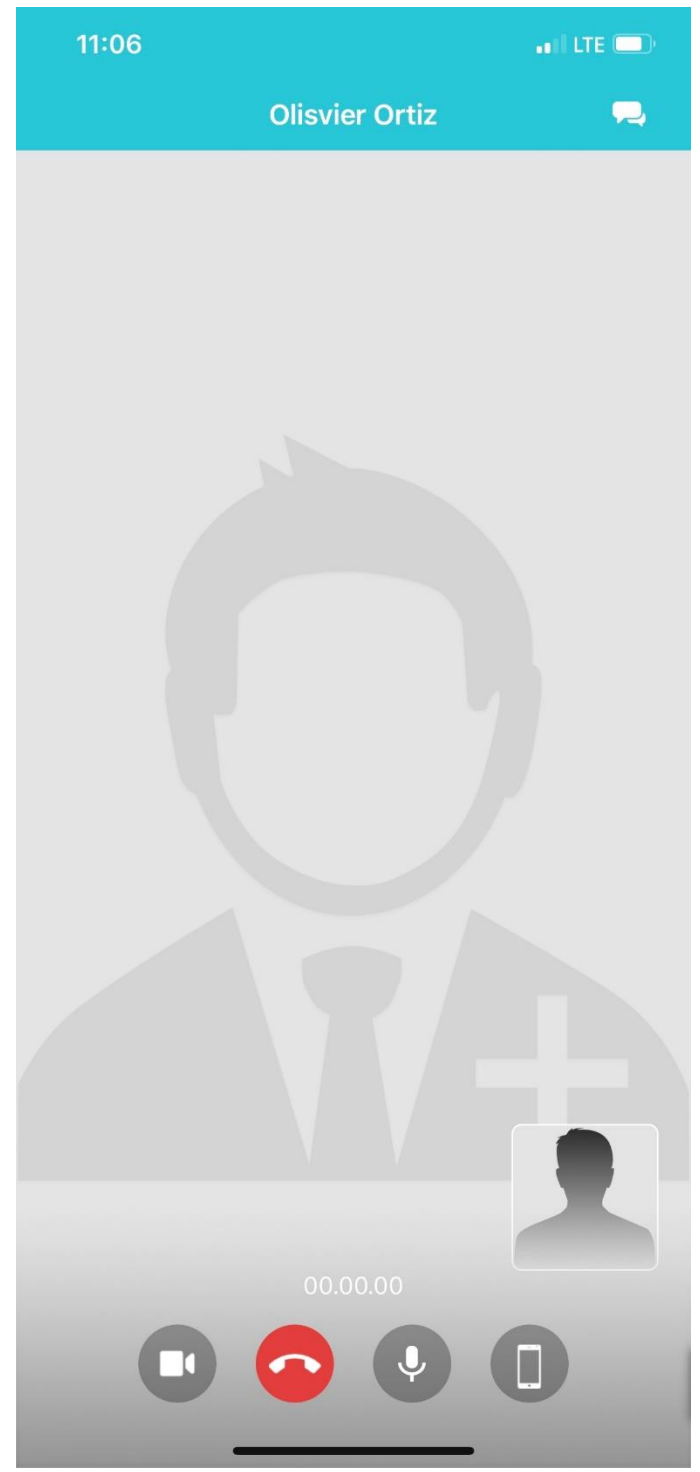

i. When the provider allows access, the call will start.

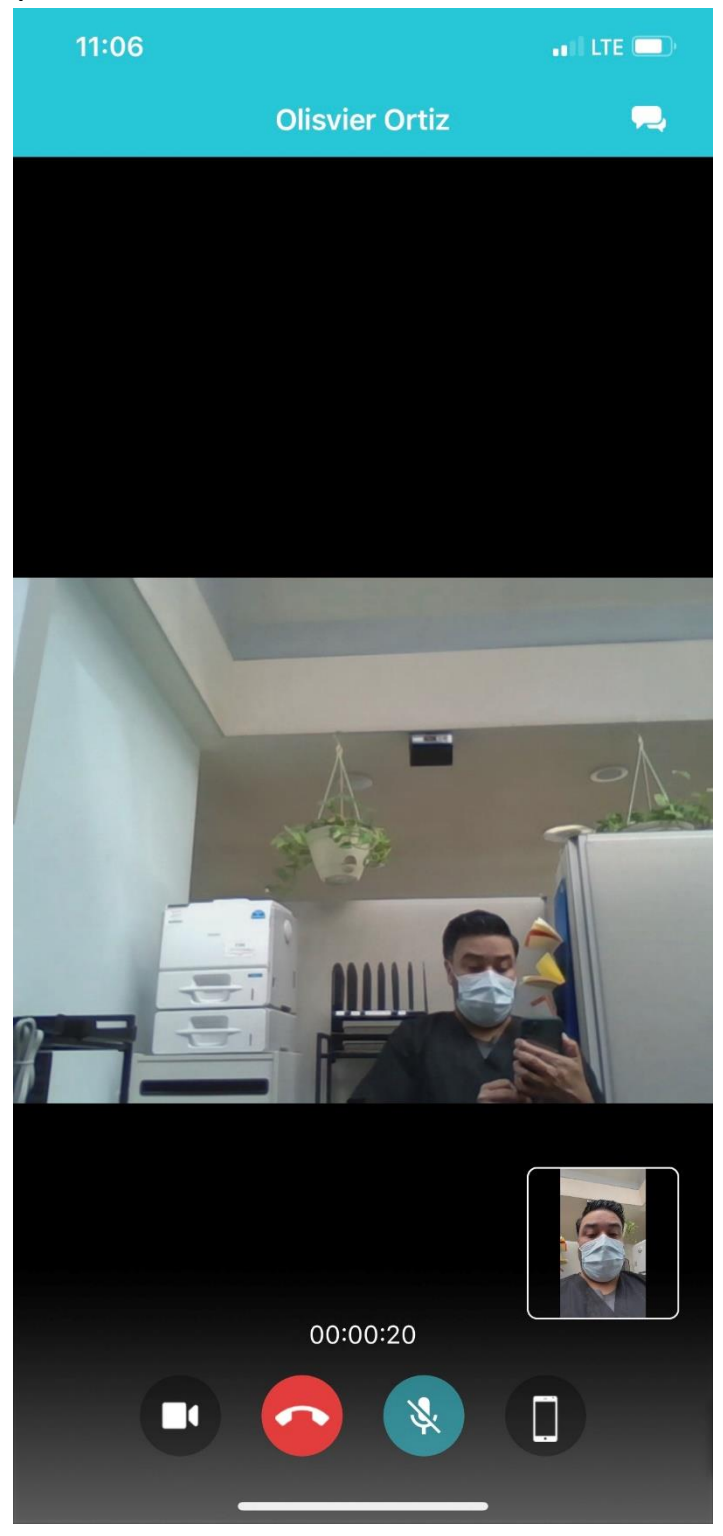

# **TROUBLESHOOTING**

## **I did not get an email confirmation.**

Please call our office during normal business hours to cancel and reschedule your appointment for that same time. This may reset the email confirmation.

## **I do not have access to the patient portal.**

Please call our office during normal business hours to get your account set up for being web-enabled. Our staff can help get you a username and password.

# **My password is expired or is incorrect and I am locked out.**

Please call our office during normal business hours to get your account unlocked or password reset.

### **I cannot hear or see the provider.**

Make sure you have allowed your device to have access. Also make sure your volume is up and your camera is active. Some laptops have a slider across the camera to prevent hackers from seeing you.

## **My provider is unable to see or hear me.**

Please make sure you allow access to your laptop or device for video/audio.

## **I've tried it all… it is still not working.**

Call our office. Your provider may be able to use FaceTime, Zoom, or another video platform to speak to you.